## **HƯỚNG DẪN TẠO LỚP HỌC ẢO TRÊN TAPHUAN.CSDL.EDU.VN**

Để tạo các buổi học trên Lớp học ảo, Báo cáo viên cần chuẩn bị và biết các thông tin sau:

- Tài khoản và mật khẩu để đăng nhập vào hệ thống tập huấn: [https://taphuan.csdl.edu.vn](https://taphuan.csdl.edu.vn/)

## **Sau đó thực hiện các bước theo thứ tự hình ảnh bên dưới:**

+ Chọn tính năng: Hỗ trợ đồng nghiệp \ Lớp học ảo \ Chọn lớp \ Tạo buổi học

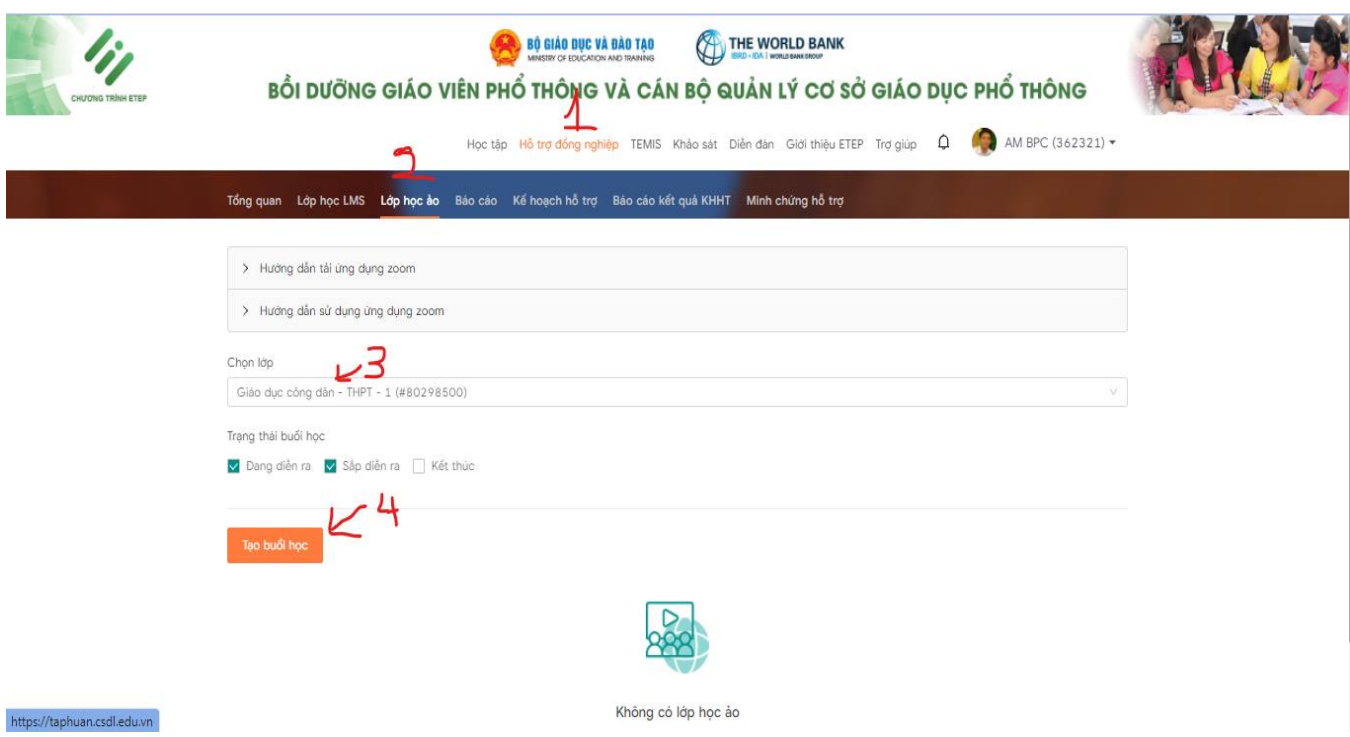

+ Sau khi bấm vào Tạo buổi học, hệ thống hiển thị cưa sổ mới như hình dưới. Báo cáo viên tiến hành nhập các thông tin:

- Tên buổi học
- Chọn thời gian bắt đầu của buổi học
- Giảng viên phụ trách: Bấm chuột vào khung bên dưới để chọn giảng viên đã được gán quyền.
- Tài liệu tham khảo: Tài liệu cho học viên tải về.

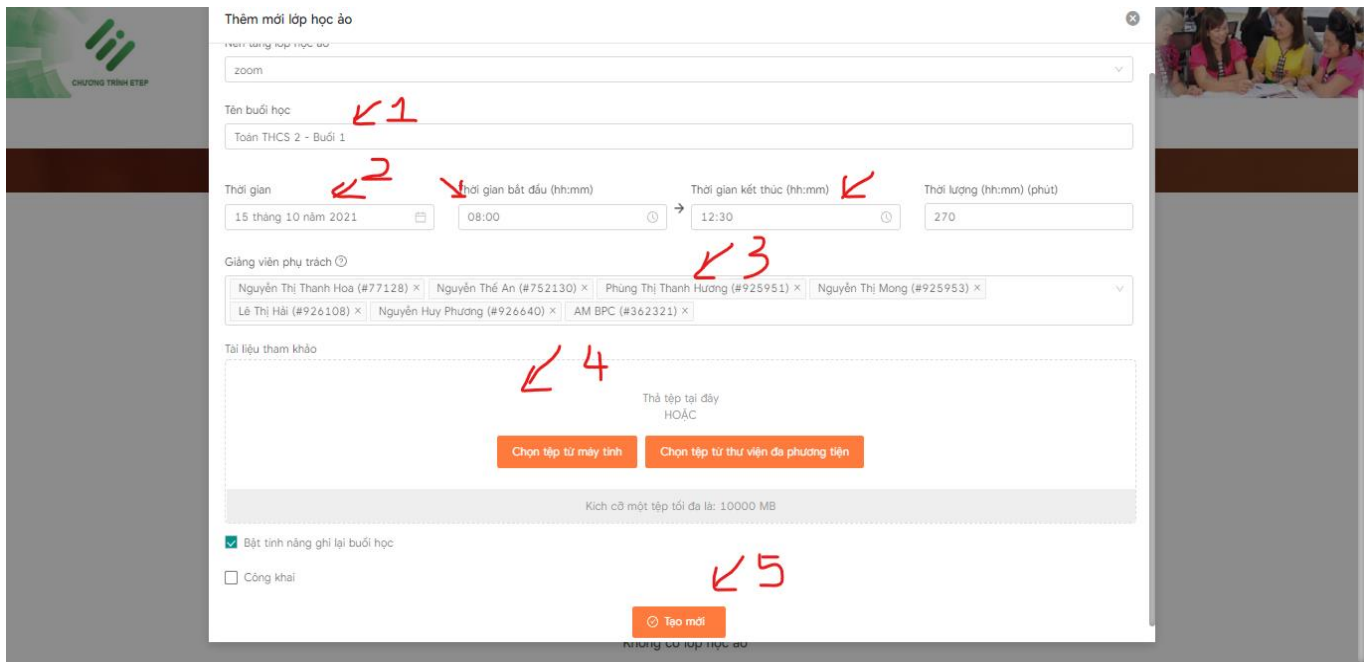

 $\Rightarrow$  BÁM TẠO MỚI . Hoàn thành việc tạo mới lớp học ảo.

Thực hiện tương tự cho các lớp khác.